## **BONJOUR,**

 $\equiv$ 

 $\equiv$ 

Merci d'avoir la sonete DC202-2CH dashcam. Commençons!

## **TABLE DES MATIÈRES**

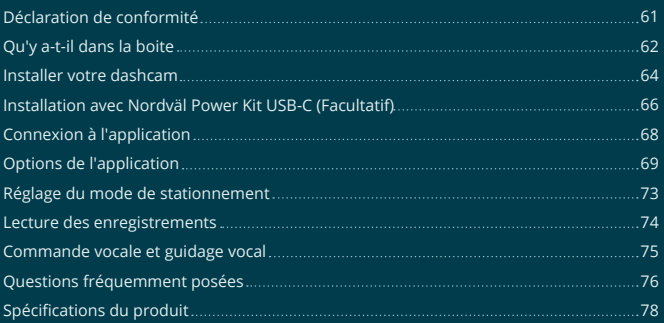

### $\equiv$ **DÉCLARATION DE CONFORMITÉ**

#### **Information produit**

Pour la suite Product: Dashcam Type: DC202-2CH

#### **Déclaration et normes applicables**

Par la présente, TJM Supplies B.V. déclare que le type de dashcam série DC202-2CH est conforme à: la directive EMC 2014/53/EU et la directive RoHS (2011/65/EU) et ses modifications aux directives 2015/863/EU sur la restriction de la l'utilisation de certaines substances dangereuses dans les équipements électroniques.

Le texte complet de la déclaration UE de conformité est disponible à l'adresse Internet suivante: www.nordval.eu/declaration-of-conformity/

### **Importateur**

Email: info@tjmsupplies.nl Numéro de téléphone: +31 85-0402973 Numéro de licence commerciale: 72016981 Numéro de TVA: NL858946439B01

TJM Supplies B.V. Adresse: Zompstraat 8 8102 HX Raalte les Pays-Bas

Nordväl® est une marque déposée TJM Zwerink Holding B.V. Les spécifications peuvent être modifiées sans préavis. Copyright© 2023 TJM Supplies B.V. Tous droits réservés.

Fabriqué en Chine.

## **QU'Y A-T-IL DANS LA BOITE**

Veuillez cocher la case de chacun des éléments suivants avant d'installer votre dashcam:

- Nordväl DC202-2CH caméra avant et arrière
- **D**<sup>I</sup> Carte Micro SD
- Câble d'alimentation USB-C (3,5m) + chargeur de voiture USB
- Caméra arrière avec câble AV (6m)
- $\triangleright$  Films électrostatiques
- 5x serre-câbles + outil de levier
- **D**u Ruban adhésif supplémentaire
- Manuel de l'Utilisateur

### **DC202-2CH Détails**

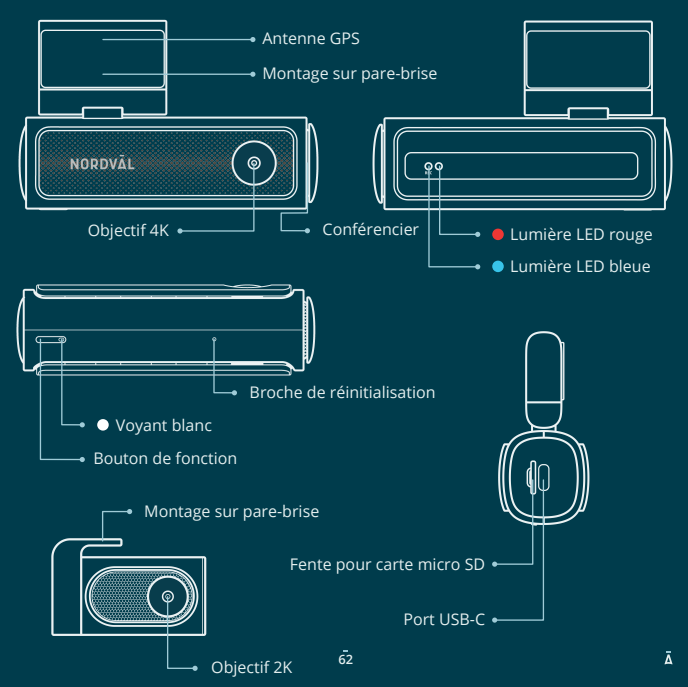

### **DC202-2CH Boutons et fonctions**

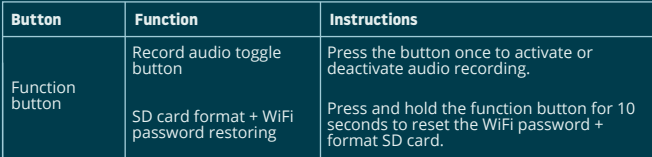

## **DC202-2CH LED statut**

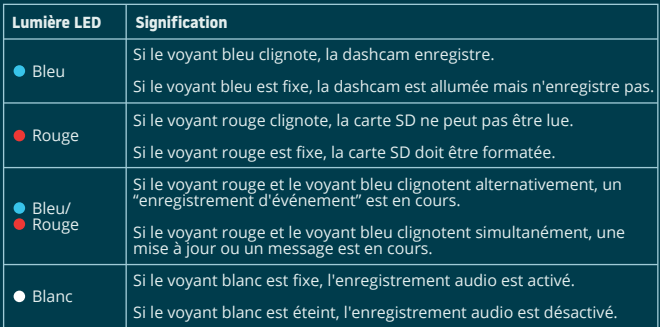

 $\sim$ 

## **INSTALLER VOTRE DASHCAM**

- N'installez pas le produit dans un endroit où il pourrait obstruer le champ de vision du conducteur.
- 
- **Mise en garde**
- Fixez la caméra au pare-brise, derrière le rétroviseur. Nettoyez et séchez le pare-brise avant l'installation.

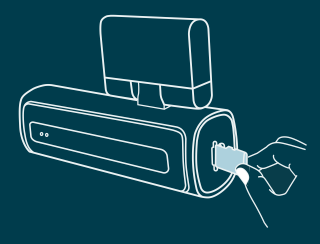

1 Arrêter le moteur. Insérez délicatement la carte micro SD dans la fente pour carte micro SD jusqu'à ce qu'elle s'enclenche. **1** Arrêter le moteur. Insérez en en la **2** Retirez le film plastique de la

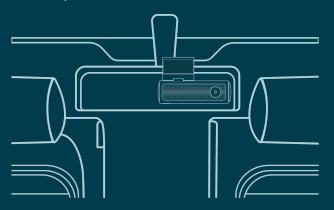

Fixez la caméra au pare-brise, derrière le rétroviseur. Si vous le souhaitez, collez le film électrostatique entre le pare-brise et la dashcam.

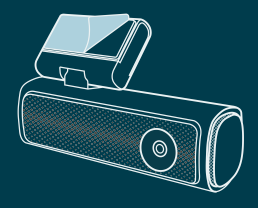

caméra frontale. Retirez le film protecteur du ruban adhésif.

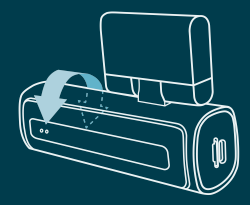

**3** Fixez la caméra au pare-brise, **4** Réglez l'angle de l'objectif en faisant pivoter l'appareil photo d'environ 10° vers le bas. Cela garantit que la caméra enregistre avec un bon rapport d'aspect. Il est recommandé de maintenir un ratio de 2/3 route et 1/3 horizon.

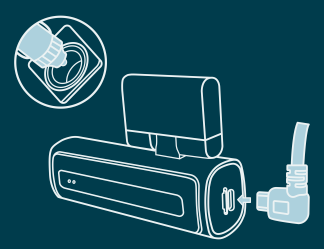

Branchez le câble d'alimentation 12 **5** Retirez le film plastique de la V dans l'allume-cigare de la voiture et branchez le câble dans la dashcam.

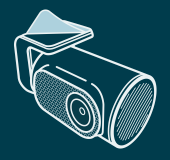

caméra arrière. Retirez le film protecteur du ruban adhésif. **6** Retirez le film plastique de la

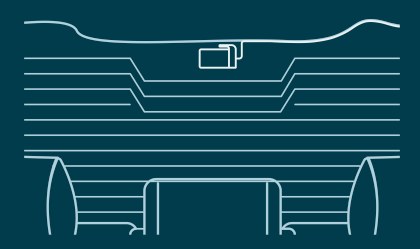

- Fixez la caméra à la lunette arrière à un endroit où la vue n'est pas obstruée. Placez la **7** caméra arrière de manière à ce que le bord adhésif soit sur le côté droit comme indiqué sur l'image ci-dessus.
	- **O** Noter -

Si l'image de la caméra arrière est à l'envers ou en miroir, vous pouvez corriger cela dans les paramètres de l'application.

Demarre le moteur. La dashcam s'allume et commence à enregistrer. Les fichiers **8** vidéo sont stockés sur la carte micro SD. Lorsque la carte micro SD est pleine, les fichiers vidéo les plus récents remplacent les fichiers vidéo les plus anciens (enregistrement en boucle). Cela signifie que la carte SD contient toujours les enregistrements les plus récents.

## **INSTALLATION AVEC NORDVÄL POWER KIT USB-C (Facultatif)**

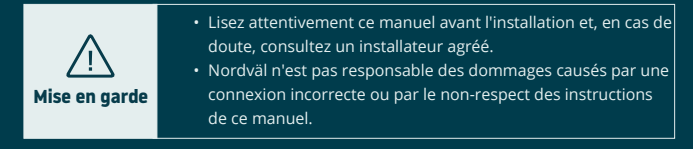

#### **Arrêtez le moteur et retirez le couvercle de la boîte à fusibles. 1**

Reportez-vous au manuel du propriétaire de votre voiture pour localiser la boîte à fusibles et retirer le couvercle. L'emplacement et la disposition de la boîte à fusibles et le type de boîte à fusibles dépendent de la marque et du type de véhicule.

#### **Connectez le fusible rouge ACC(+) à la boîte à fusibles (alimentation commutée). 2**

Trouvez un fusible commuté de rechange ou retirez un fusible commuté de la boîte à fusibles. Placez ensuite le fusible rouge ACC(+) à l'endroit indiqué.

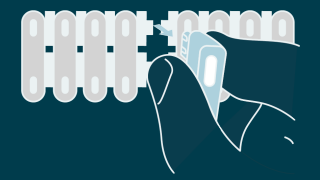

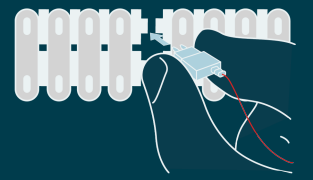

**Connectez le fusible jaune BAT à la boîte à fusibles (puissance constante). 3** Trouvez un fusible constant de rechange ou retirez-en un de la boîte à fusibles. Placez ensuite le fusible jaune BAT à l'endroit indiqué.

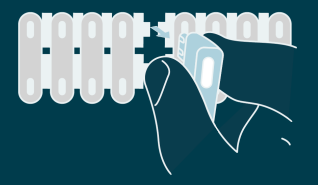

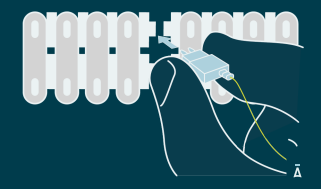

#### **Connectez le fil noir GND à un point de masse. 4**

Fixez le fil GND à un point de mise à la terre, tel qu'un boulon situé directement sur une partie métallique du châssis du véhicule.

Connectez le câble USB-C à la dashcam Nordväl et démarrez le moteur. Vérifiez si la dashcam s'allume et continue d'enregistrer lorsque vous éteignez le moteur.

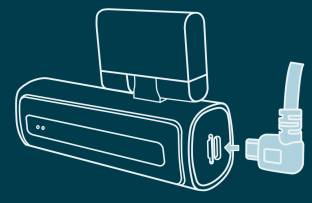

## **CONNEXION À L'APPLICATION**

- Téléchargez l'application "Kacam" en scannant le code **1** QR fourni sur cette page, ou en la recherchant dans Store d'Apple ou Google Play Store.
- Activez le Bluetooth et la localisation GPS, puis ouvrez **2** les paramètres WiFi de votre smartphone et sélectionnez le réseau : **"DC202-2CH"**. Utilisez le mot de passe par défaut : **"12345678"** pour vous connecter.

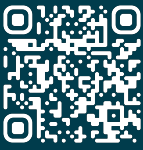

**Store d'Apple**

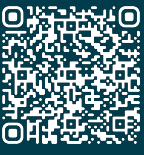

**Google Play Store**

Une fois connecté, ouvrez l'application pour voir la **3** vidéo en direct, modifier les paramètres de l'appareil photo ou télécharger des vidéos et des photos enregistrées.

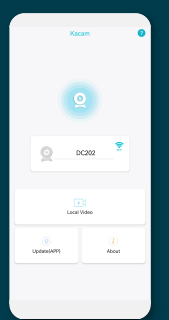

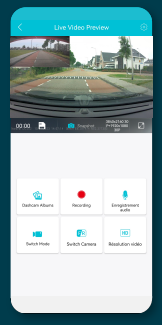

**O** Noter

(ර)

Lorsque vous connectez votre smartphone à la dashcam pour la première fois, votre smartphone vous demandera si vous souhaitez conserver ou interrompre la connexion WiFi. Choisissez de conserver la connexion WiFi.

Pour que l'application fonctionne correctement, il est important que vos paramètres de localisation soient activés sur votre smartphone.

## **OPTIONS DE L'APPLIACTION**

#### **Général**

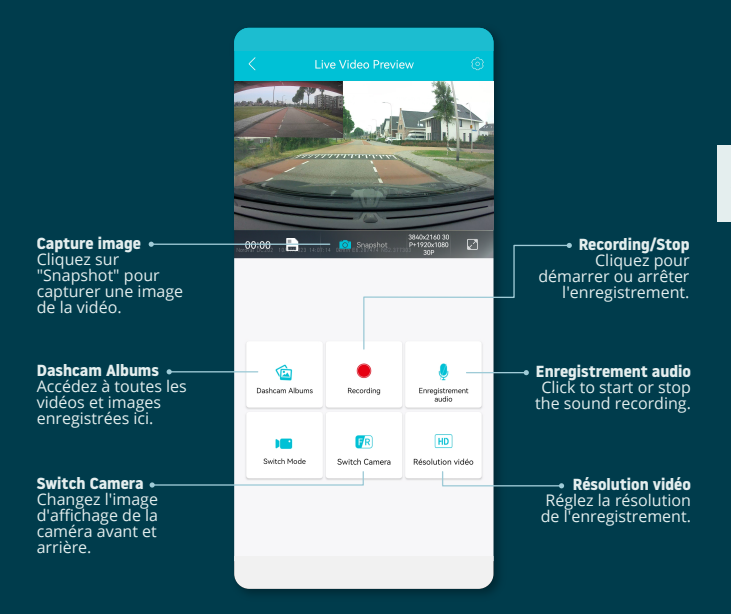

#### **Afficher la position GPS pendant les enregistrements dans l'application**

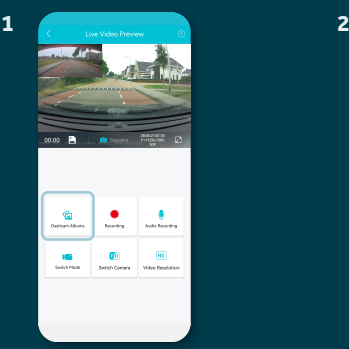

Dans "Live Video Preview", accédez à "Dashcam Albums".

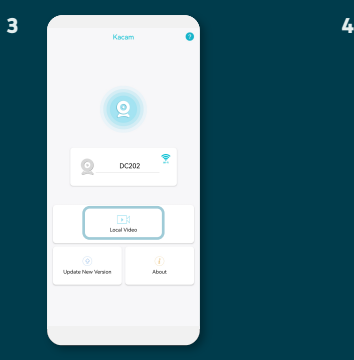

Vos fichiers sont maintenant téléchargés sur votre appareil. Dans l'écran principal, vous trouverez le dossier "Local Video". Vous trouverez ici les enregistrements téléchargés que vous pouvez visualiser, y compris les données de localisation.

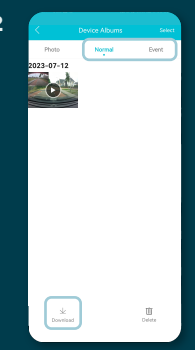

Sélectionnez les enregistrements "Normal" ou "Event" et cliquez sur "Download" en bas de l'écran. Sélectionnez les fichiers que vous souhaitez télécharger et cliquez à nouveau sur "Download".

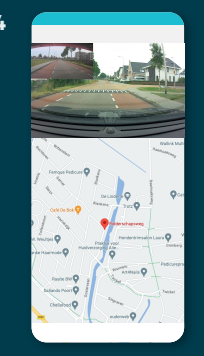

Vous pouvez désormais visualiser vos enregistrements avec la localisation GPS.

#### **Paramètres**

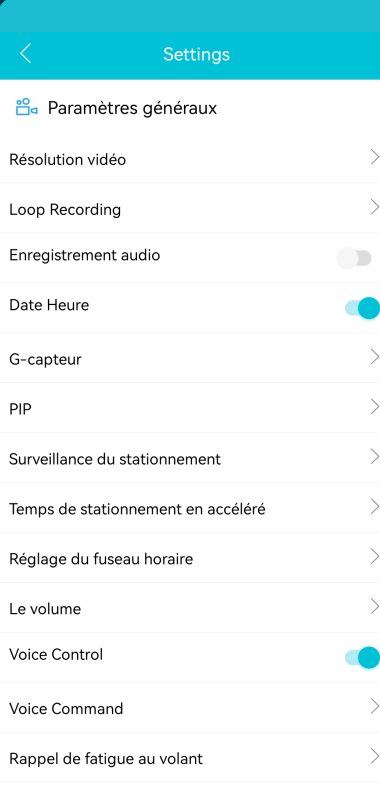

**Résolution vidéo** Réglez la résolution vidéo.

**Loop Recording** Durée d'enregistrement par segment.

**Enregistrement audio** Active/désactive l'enregistrement audio.

**Date Heure** Affiche la date et l'heure de la vidéo.

**G-capteur** Set the impact sensitivity of the G-sensor for Event recordings.

**PIP** Réglez l'affichage de l'image.

**En savoir plus sur les paramètres du mode de stationnement à la page 73.**

**Réglage du fuseau horaire** Configurez votre fuseau horaire actuel.

**Le volume** Réglez le volume de tous les sons de la dashcam.

**Voice Control** Active/désactive la commande vocale.

**Voice Command** Découvrez les commandes vocales que vous pouvez utiliser.

**Rappel de fatigue au volant** Indiquez si vous souhaitez activer un rappel de fatigue.

#### **Settings**  $\mathbf{r}$ Eréquence du luminaire  $\overline{\phantom{0}}$ Format date/heure Unité de vitesse Tonalité de démarrage  $\blacksquare$  $\mathbf{\setminus}$ Informations GPS  $\mathbf{\setminus}$ Format rappelant Rear Mirror  $\Box$ **Rear Rotate**  $\Box$  $\leqslant$  Settings  $\mathcal{E}$ Synchronize time Informations sur la carte SD: 12.4G/29.1G  $\mathcal{P}$ Formater la carte SD  $\mathcal{L}$ Modifier la caméra WIFI  $\mathcal{P}$ Paramètres par défaut Firmware Version  $\rm{>}$

**Fréquence du luminaire** Réglez la fréquence : 50Hz / 60Hz. Utilisez 50 Hz si vous conduisez en Europe.

**Format date/heure** Définissez comment vous voulez que l'heure et la date soient affichées.

**Unité de vitesse** Défini en kilomètres par heure ou en miles par heure.

**Tonalité de démarrage** Active/désactive la tonalité émise lors de la mise sous/hors tension de la caméra.

**Informations GPS** Affiche les informations des satellites GPS.

**Format rappelant** Indiquez si vous souhaitez activer un rappel de format de carte SD.

**Rear Mirror** Miroir l'image de la caméra arrière (Horizontal).

**Rear Rotate** Retournez l'image de la caméra arrière à l'envers (Vertical).

**Synchronize time** Cliquez dessus si vous souhaitez synchroniser l'heure.

**Informations sur la carte SD** Le stockage utilisé et max. stockage.

**Formater la carte SD** Cliquez ici si vous souhaitez formater la carte SD.

**Modifier la caméra WiFi** Modifiez le SSID et le mot de passe WiFi si nécessaire.

**Paramètres par défaut** Restaure les paramètres d'usine.

**Firmware Version** Vérifiez la version du micrologiciel dont vous disposez.

## **RÉGLAGE DU MODE DE STATIONNEMENT**

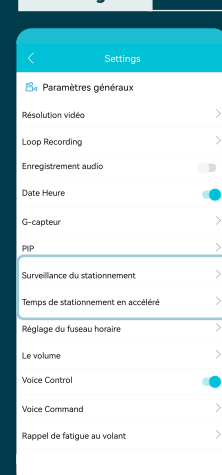

**Mise en garde**

Surveillance du stationnement

**Distances** 

Time Lapse Parking Mode

**Collision Detection Parking Mode** 

Motion Detection Parking Mode

L'option mode parking n'est disponible qu'après connexion • le Nordväl Power Kit USB-C (voir page 9).

> Ouvrez l'application et accédez à "DC202". Arrêtez d'abord l'enregistrement, puis cliquez sur "Paramètres" dans le coin supérieur droit. Faites défiler vers le bas jusqu'à "Mode de stationnement accéléré" pour définir les options du mode de stationnement. La dashcam entrera en mode parking dès que vous arrêterez le moteur. Vous pouvez choisir parmi les options suivantes:

#### **Time Lapse Parking Mode**

En mode time lapse, la dashcam enregistrera en continu avec 1 image par seconde, combinée avec le mode d'enregistrement d'événement.

#### **Collision Detection Parking Mode**

En mode de détection de collision, la dashcam commencera à enregistrer lorsqu'un impact est détecté. La vidéo sera verrouillée, elle ne sera donc pas écrasée par la fonction de cycle de boucle. Vous pouvez définir les paramètres de sensibilité du capteur G dans les paramètres de la dashcam.

#### **Motion Detection Parking Mode**

En mode de détection de mouvement, la dashcam commencera à enregistrer lorsqu'un mouvement est détecté, combiné avec le mode d'enregistrement d'événement.

#### **Désactivé**

Le mode parking est désactivé, votre dashcam s'éteindra lorsque vous couperez votre moteur.

#### **A** Noter

Les enregistrements "collision-" et "motion detection" seront placés dans le dossier "Event" sur votre carte SD. Ils sont faciles à trouver et ne seront pas écrasés par d'autres types d'enregistrement.

## **LECTURE DES ENREGISTREMENTS**

- Téléchargez le logiciel du lecteur vidéo GPS à partir du lien **1** suivant: www.nordval.eu/downloads/dashcams/
- Copiez le fichier téléchargé sur un ordinateur et installez-le. **2**
- **3** Ouvrez le logiciel de lecteur vidéo GPS installé.
- Retirez la carte micro SD de la dashcam. **4**
- Connectez la carte micro SD à l'ordinateur à l'aide d'un adaptateur de carte SD. **5**

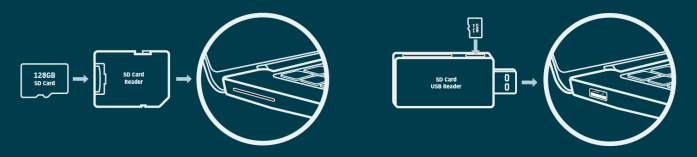

Cliquez sur "File". Choisissez le fichier que vous voulez lire et ouvrez-le. Le **6** lecteur vidéo GPS va maintenant commencer à lire la vidéo.

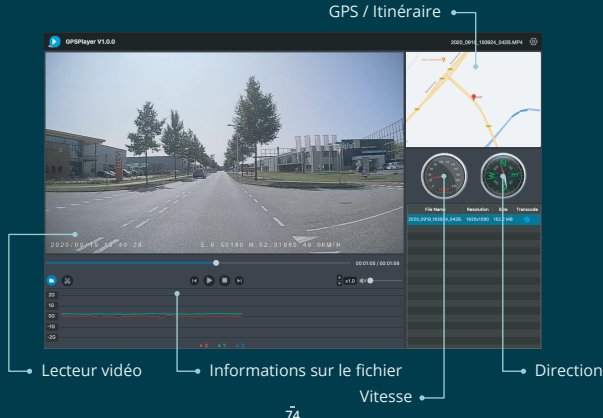

## **COMMANDE VOCALE**

Le DC202-2CH prend en charge le contrôle vocal. Les commandes sont listées ci-dessous.

 **"Turn off recording"** Pour arrêter l'enregistrement

 **"Take picture"** Prendre une photo

 **"Open recording"** Pour démarrer l'enregistrement

 **"Lock the video"** Pour verrouiller les fichiers vidéo en cours

 **"Recording started"**

### **GUIDAGE VOCAL**

La dashcam DC202 dispose d'un guidage vocal pour vous faire savoir quand des choses importantes se produisent. Les notifications vocales sont:

 **"Emergency video"** G-sensor est déclenché, un enregistrement d'événement est en cours

La dashcam a commencé à enregistrer  **"Recording stopped"**

La dashcam a cessé d'enregistrer

 **"WiFi on"** Le WiFi est activé

 **"WiFi off"** Le WiFi est désactivé

 **"Memory card error"** La carte SD ne peut pas être lue. Formatez et/ou remplacez-le

 **"Format successfully"** La dashcam a réussi à formater la carte SD

 **"Format failed"** La dashcam n'a pas pu formater la carte SD

Si vous le souhaitez, vous pouvez désactiver le guidage vocal via les paramètres des dashcams dans l'application.

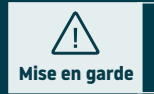

- La commande vocale ne peut être utilisée qu'en anglais. •
- Le guidage vocal n'est pris en charge qu'en anglais. •

# **QUESTIONS FRÉQUEMMENT POSÉES**

#### **La dashcam n'enregistre pas ou arrête soudainement d'enregistrer.**

Vérifiez l'alimentation électrique et/ou formatez la carte SD dans la caméra ou un ordinateur.

#### **Comment formater la carte SD et réinitialiser la caméra?**

Pour formater la carte SD, ouvrez l'application et connectez le dascham (si nécessaire). Allez dans "DC202" Arrêtez d'abord l'enregistrement, puis cliquez sur (6) "Paramètres" dans le coin supérieur droit. Cliquez ensuite sur « Formater » pour formater la carte SD. Pour réinitialiser la caméra, appuyez sur le bouton de fonction et maintenez-le enfoncé pendant 10 secondes pour régler la dashcam sur les paramètres par défaut.

#### **Je ne trouve pas la dashcam dans mes paramètres WiFi.**

Lorsque votre dashcam est connectée à votre voiture, démarrez votre moteur. La dashcam va maintenant s'allumer également. Assurez-vous que le WiFi, le GPS et le Bluetooth sont activés sur votre téléphone.

#### **Le WiFi se déconnecte automatiquement.**

Lorsque vous êtes connecté à la dashcam via WiFi, elle s'éteint automatiquement après quelques minutes (lorsqu'il n'y a pas d'activité de l'application).

#### **Il y a des bandes horizontales dans l'enregistrement.**

Ouvrez l'application et accédez aux  $\circled{c}$  "paramètres" dans le coin supérieur droit et ajustez la fréquence en fonction de l'alimentation (60Hz ou 50Hz).

#### **Ma dashcam n'enregistre pas en mode parking.**

Vérifiez si le mode de stationnement est correctement réglé ou laissez un installateur agréé vérifier l'installation physique. Pour plus d'informations sur l'installation et les paramètres du logiciel, reportez-vous aux pages 66, 67 et 73.

#### **Comment puis-je changer le mot de passe WiFi ?**

Ouvrez l'application et allez dans ( "Paramètres" en haut à droite. Dans le menu, choisissez "Modifier la caméra WiFi". Ici, vous pouvez afficher et/ou modifier les données WiFi.

#### **J'ai oublié le mot de passe WiFi**

Si vous avez oublié votre mot de passe WiFi, vous pouvez formater la dashcam et la réinitialiser aux paramètres d'usine (voir page 63). Le mot de passe sera alors réinitialisé au mot de passe par défaut : "**12345678**".

**Important:** Sauvegardez les enregistrements importants avant de formater la carte SD.

#### **Mes enregistrements sont flous.**

Retirez le film de protection de l'objectif et nettoyez l'objectif avec (de préférence) un chiffon pour objectif. Assurez-vous également que le pare-brise est propre et exempt de graisse et de saleté.

#### **Mes enregistrements n'ont pas de son.**

Ouvrez l'application et accédez à "Paramètres" dans le coin supérieur droit et assurez-vous que le paramètre "Enregistrer l'audio" est activé ou utilisez le bouton de fonction de la dashcam en appuyant une fois dessus. Veuillez noter que les vidéos Time-Lapse enregistrées en mode parking n'incluent pas l'audio.

#### **Ma caméra s'allume et s'éteint automatiquement.**

Assurez-vous que le courant de sortie peut atteindre 5V / 2,5A et utilisez le chargeur de voiture inclus.

#### **Mon appareil photo chauffe.**

Il est normal que votre appareil photo chauffe légèrement. En raison de l'enregistrement continu de la caméra à grande vitesse, la caméra de tableau de bord peut être chaude pendant l'utilisation. Il a une protection contre la surchauffe à 70° Celsius.

#### **Les fichiers vidéo ne peuvent pas être lus sur mon ordinateur.**

Les fichiers vidéo de la dashcam sont au format MP4 et peuvent ne pas être compatibles avec votre PC si un logiciel de lecture approprié n'est pas installé. Assurez-vous d'avoir installé les bons codecs et logiciels.

#### **Ma dashcam n'arrête pas de dire "Memory card error".**

L'utilisation de cartes SD ou tierces non qualifiées peut affecter les performances de la dashcam et, dans certains cas, forcer la dashcam à redémarrer de manière aléatoire pendant l'enregistrement. Utilisez la carte SD officielle et/ou essayez de la formater dans l'application.

#### **Votre question n'a pas de réponse?**

Les FAQ et les solutions et conseils associés sont traités ci-dessus. Votre question n'est pas répertoriée ou la solution possible n'a pas aidé? Ensuite aller à: www.nordval.eu/products-faq/. pour plus de conseils ou contactez-nous.

### $\equiv$ **SPÉCIFICATIONS DU PRODUIT**

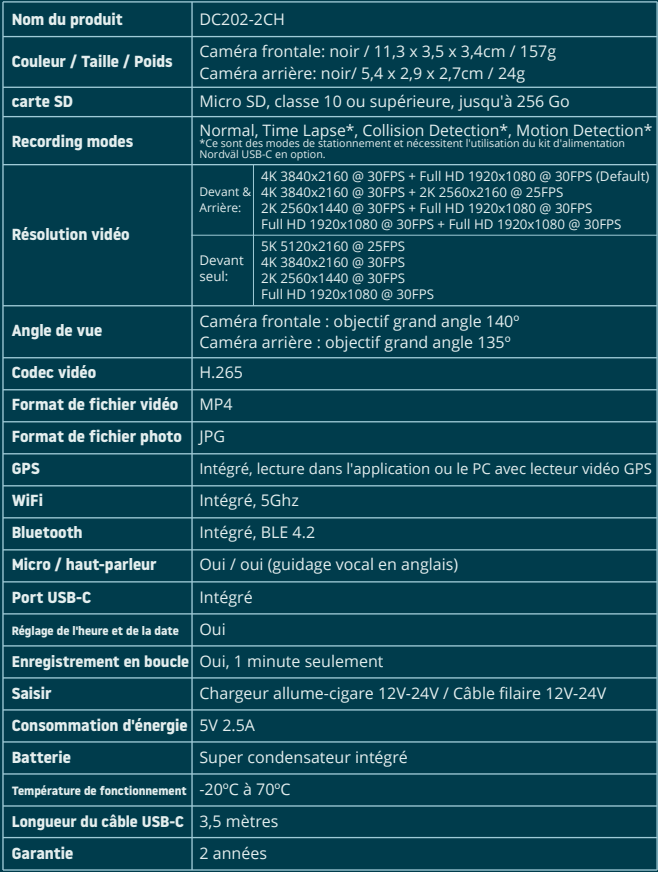